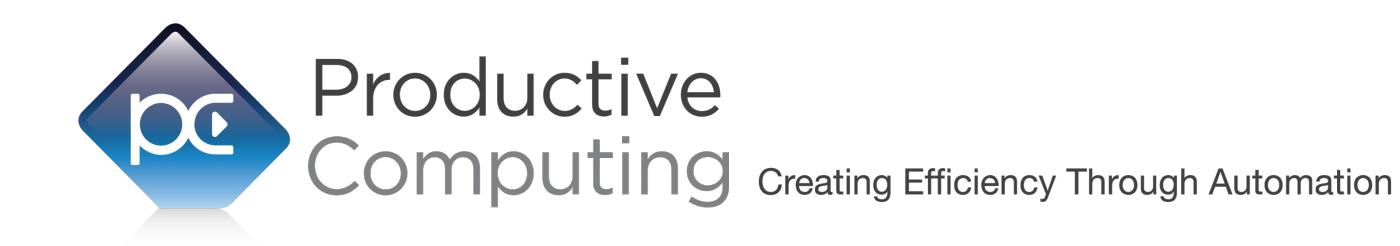

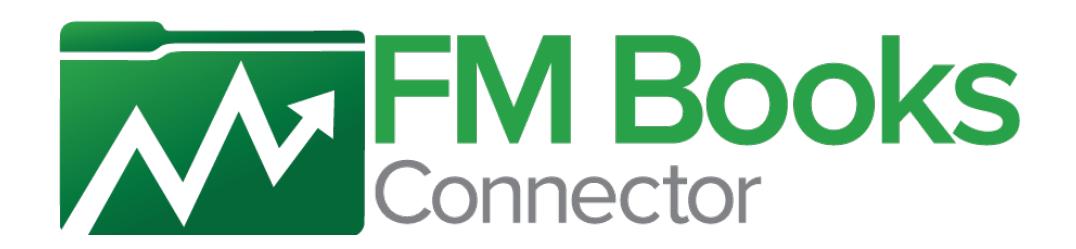

# **Developer's Guide**

Revised January 29, 2021

## **Table of Contents**

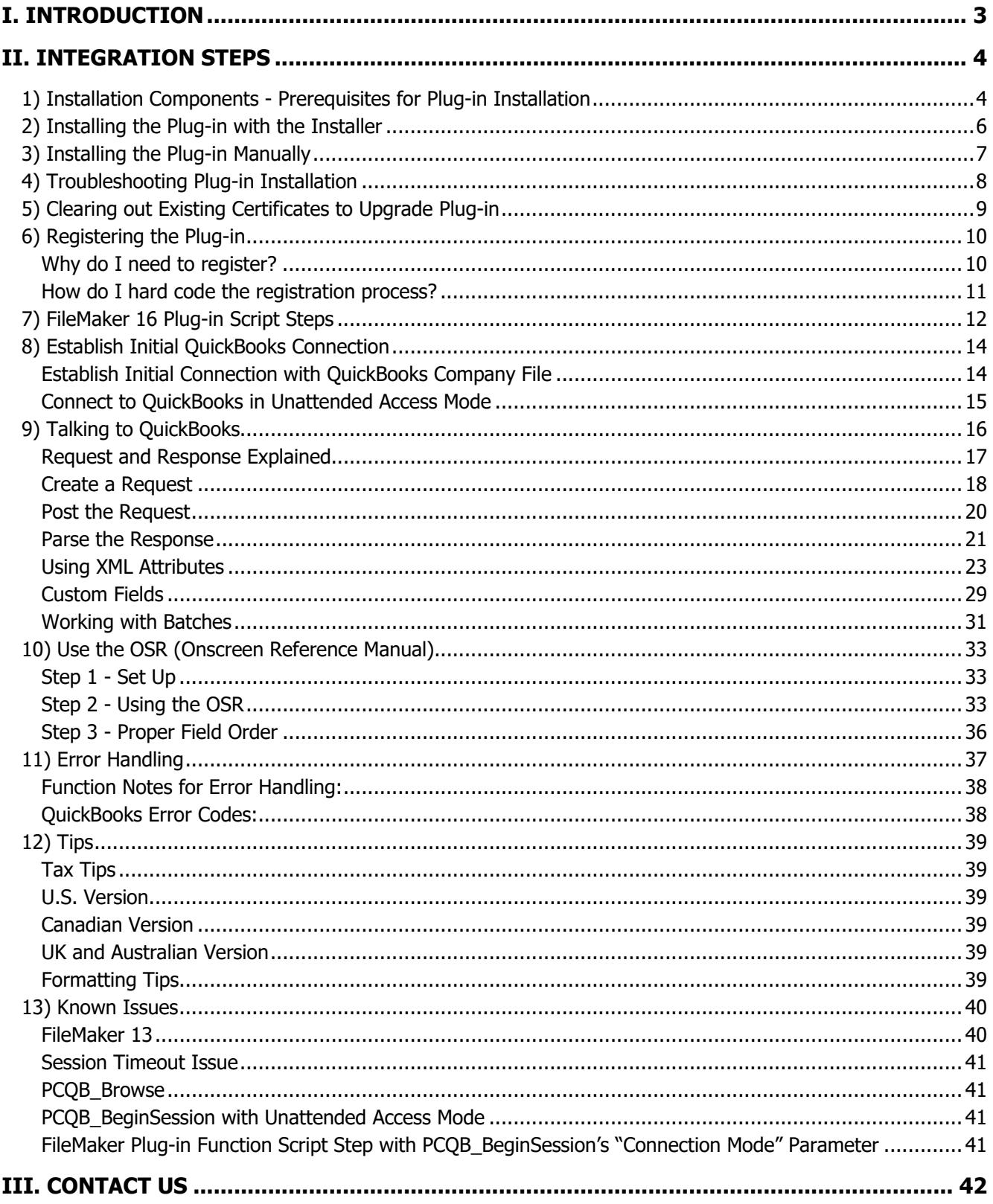

## <span id="page-2-0"></span>I. Introduction

#### **Description:**

The FM Books Connector plug-in is a powerful tool used to move data between FileMaker® Pro and Intuit® QuickBooks applications. The Developer's Guide will explain the necessary integration steps, how the plug-in "talks" to QuickBooks and the concept of how to create your FileMaker scripts which can be applied to any area in QuickBooks. Understanding the concept of the script construction and how the data exchange functions will save a tremendous amount of time and confusion during the plug-in integration process.

#### **Product Version History:**

The version history can be found at the bottom of the product page on our website: <https://www.productivecomputing.com/products/filemaker-quickbooks-integration/>

#### **Intended Audience:**

Intermediate to advanced developers or persons with knowledge of FileMaker Pro or FileMaker Pro Advanced, especially in the areas of scripting, calculations and relationships as proper use of the plug-in requires that FileMaker integration scripts be created in your FileMaker solution.

#### **Successful Integration Practices:**

Familiarize yourself with basic accounting practices and QuickBooks Read the Developer's Guide: [https://www.productivecomputing.com/documents/FM\\_Books\\_Connector/Developers\\_Guide\\_FM\\_Books\\_Connec](https://www.productivecomputing.com/documents/FM_Books_Connector/Developers_Guide_FM_Books_Connector.pdf) [tor.pdf](https://www.productivecomputing.com/documents/FM_Books_Connector/Developers_Guide_FM_Books_Connector.pdf)

Read the Functions Guide:

[https://www.productivecomputing.com/documents/FM\\_Books\\_Connector/Functions\\_Guide\\_FM\\_Books\\_Connecto](https://www.productivecomputing.com/documents/FM_Books_Connector/Functions_Guide_FM_Books_Connector.pdf) [r.pdf](https://www.productivecomputing.com/documents/FM_Books_Connector/Functions_Guide_FM_Books_Connector.pdf)

Review articles in our help center:

<https://help.productivecomputing.com/help/fm-books-connector>

Download the demo:

<https://www.productivecomputing.com/products/filemaker-quickbooks-integration/>

Watch our video tutorials on YouTube for installing the plug-in and using the demo file:

<https://www.youtube.com/watch?v=zSEh8MerdSw&list=PLF9936A5DB331BCF2>

Purchase our training course for more detailed instructions:

<https://www.productivecomputinguniversity.com/courses/fm-books-connector-for-quickbooks-desktop>

Use the OSR (Intuit's Onscreen Reference Manual):

OSR:<https://static.developer.intuit.com/qbSDK-current/common/newosr/index.html>

## <span id="page-3-0"></span>II. Integration Steps

Accessing and using the plug-in functions involve the following steps.

### <span id="page-3-1"></span>**1) Installation Components - Prerequisites for Plug-in Installation**

#### **32-Bit and 64-bit**

FM Books Connector is compatible with the 32-bit and 64-bit versions of FileMaker and QuickBooks, where applicable. 64-bit versions of FileMaker will require an additional component, the "QB Bridge", to be installed alongside the plug-in; this is handled during the installation process

#### **QuickBooks Prerequisites**

You will need to install various components in order to establish a connection with a QuickBooks file.

If you are using QuickBooks Online, please see FM Books Connector Online edition at [https://www.fmbooksconnectoronline.com/.](https://www.fmbooksconnectoronline.com/)

#### **Installing the QB Bridge File:**

This installer is found in the FM Books Connector Extras folder. If you are installing the plug-in using the "Install FM Books Connector" installer package, this step can be ignored; otherwise, simply unzip the "Install FM Books QB Bridge" zip package and run the resulting "setup.exe" file to initiate the installation process.

Important note: As of version 9.0.0.2, the FM QB Bridge will only be utilized by the 64-bit version of the FM Books Connector plug-in. For more information on this, please review the version history for FM Books Connector v9.0.0.2.

#### **Installing the Microsoft XML Processor:**

Included in the package is a download link for all Windows users.

The name of the link is: "Install MSXML processor update from Microsoft (Required Install)"

This link will direct you to install version 6 of the MSXML Processor from Microsoft. We use version 6 of the MSXML processor in the plug-in and require that you install his processor. Please save the file to your desktop and then run the file locally from your machine in order to ensure proper installation.

#### **Installing the Microsoft Visual C++ 2013 Redistributable Package:**

Included in the package is a download link. The name of the link is: "Download Microsoft Visual C++ 2013 Redistributable Package (x86)"

This link will direct you to download the Microsoft Visual C++ Redistributable Package (x86). Some systems do not have a Visual C++ 2013 Redistributable Package installed by default. However, certain programs may have added it to your machine during their installation process.

If the plug-in fails to be recognized by FileMaker after installation (i.e. does not show up in the Edit > Preferences > Plug-ins section), then please install the included redistributable package. Machines running 64 bit versions of Windows need to install the 64-bit ("x64") version of the redistributable package, which is also available from Microsoft.

Please note: For older versions, use the 2008 redistributable package.

## <span id="page-5-0"></span>**2) Installing the Plug-in with the Installer**

We have introduced installers to make installation of our plug-ins even easier. These installers will not only install the FileMaker plug-in file but will also install any third party software needed for the plug-in to function, the demo file, and additional resources you may need. We recommend using the installers to ensure that all components necessary for the plug-in to function are properly installed.

Contents of the FM Books Connector installation zip package:

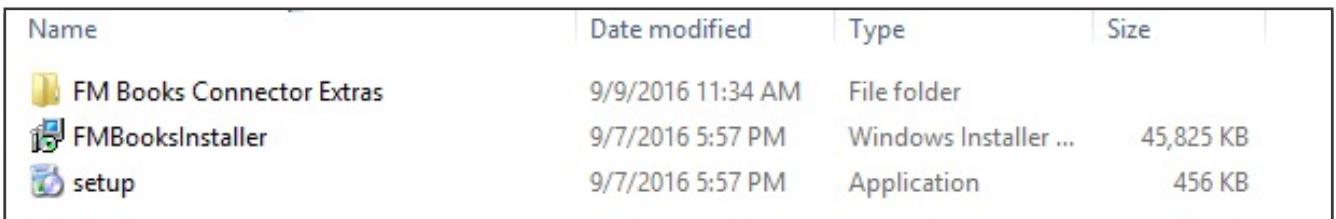

Once you download the FM Books Connector installation zip package, simply extract the package and open the resulting folder. Install the FM Books Connector with the following steps:

- 1) Run the "setup.exe" file
- 2) If prompted, install the Visual C++ 2008 or 2013 Runtime Libraries
- 3) If you are currently running FileMaker, please close FileMaker so that the plug-in will be installed correctly.
- 4) Accept the End User License Agreement ("EULA")
- 5) Select the location to install the plug-in\*
- 6) Confirm the installation
- 7) If prompted by Windows user account control, allow the Installer to run
- 8) Your installation is complete!

\*In order for FileMaker to properly recognize the plug-in, we suggest you do not change this default location. FileMaker plug-ins need to be installed in Extension folders recognized by the plug-in. By default, the plug-in will be installed to the base FileMaker/Extensions folder and will be available across multiple versions of FileMaker. However, if you wish to install the plug-in at a version-specific location like "FileMaker Pro Advanced/14.0/Extensions", you may browse to the folder location to do so.

If you install the FM Books Connector using the FM Books Connector installer package, the FM Books QB Bridge supplemental file will also be installed automatically, so you will not need to run that file, as well.

## <span id="page-6-0"></span>**3) Installing the Plug-in Manually**

You may seek to install the plug-in manually instead of using the FM Books Connector installer package. To do so, follow the steps below:

- 1) Install the FM Books QB Bridge
- 2) Unzip the "Install FM Books QB Bridge" zip package
- 3) In the resulting folder, run the "setup.exe" file and follow all prompts
- 4) Close the FileMaker application
- 5) Run the MSXML 6 Processor Update installer (downloadable from the web link file to Microsoft's download site, included in the main FM Books Connector download package)
- 6) Install the plug-in using either the FileMaker Pro demo file (if using FileMaker 12 or newer), or manually copying the appropriate FM Books Connector plug-in file to the FileMaker Extensions folder. This is normally found at:
	- a. C:\Program Files\FileMaker\FileMaker Pro [Advanced] ##\Extensions
	- b. C:\Program Files (x86)\FileMaker\FileMaker Pro [Advanced] ##\Extensions
- 7) The first path is for 64-bit FileMaker, the second path is for 32-bit FileMaker.
- 8) Start FileMaker. Confirm that the plug-in is successfully installed by navigating to Preferences in FileMaker, and select the "Plug-ins" tab; the plug-in should be visible in the list and checked with a corresponding checkbox.

## <span id="page-7-0"></span>**4) Troubleshooting Plug-in Installation**

When installing the plug-in using the "Install Plug-in" script step, there are certain situations that may cause a 1550 or 1551 error to arise. If such a situation occurs, please refer to the troubleshooting steps involving the most common problems that may cause those errors.

- 1) Invalid Bitness of FileMaker
	- a. In some cases, FileMaker Pro may be attempting to install a plug-in with a different bitness than the FileMaker Pro application. This is most common with Windows plug-ins. The general rule is that the plug-in and FileMaker Pro must be the same bitness.
	- b. To resolve this, ensure that the container field holding the plug-in contains the correct bitness of the plug-in. You can verify the plug-in's bitness by checking the file extension: if the extension is .fmx, the plug-in is a 32-bit plug-in; if the extension is .fmx64, the plug-in is a 64 bit plug-in. You can verify the bitness of FileMaker Pro itself by viewing the "About FileMaker Pro" menu option in the Help menu, and clicking the "Info" button to see more information; bitness is found under "Architecture".
- 2) Missing Dependencies
	- a. Every plug-in has dependencies, which are system files present in the machine's operating system that the plug-in requires in order to function. If a plug-in is "installed" into an Extensions folder, but the plug-in does not load or is not visible in the Preferences > Plug-ins panel in FileMaker Pro's preferences, it's likely that there are files missing.
	- b. To ensure that the appropriate dependencies are installed, please verify that the Visual Studio 2013 C++ Redistributable Package is installed. This can be located by opening Control Panel and checking the Installed Programs list (usually found under "Add/Remove Programs"). Older plug-ins may require the Visual C++ 2008 redistributable package, instead of the 2013 version.
	- c. Some plug-ins also have a .NET Framework component that is also required. All such plug-ins of ours will require the .NET Framework 3.5, which can be downloaded from the following link: <https://www.microsoft.com/en-us/download/details.aspx?id=21>
- 3) Duplicate Plug-in Files
	- a. When installing plug-ins, it is possible to have the plug-in located in different folders that are considered "valid" when FileMaker Pro attempts to load plug-ins for use. There is a possibility that having multiple versions of the same plug-in in place in these folders could cause FileMaker Pro to fail to load a newly-installed plug-in during the installation process.
	- b. To resolve this, navigate to the different folders listed in the earlier installation steps and ensure that the plug-in is not present there by deleting the plug-in file(s). Once complete, restart FileMaker and attempt the installation again. If you installed the plug-in using a plug-in installer file, if on Windows, run the installer again and choose the "Uninstall" option, or if on Mac, run the "uninstall.tool" file to uninstall the plug-in.

If the three troubleshooting steps above do not resolve the issue, please feel free to reach out to our support team for further assistance.

## <span id="page-8-0"></span>**5) Clearing out Existing Certificates to Upgrade Plug-in**

In order up upgrade to a newer version of the FM Books Connector, you need to ensure you have cleared the certificate from the previous version of the plug-in.

Note: Be sure to quit/exit the FileMaker application before removing the plug-in file

Depending on the version of FileMaker, to uninstall the plug-in, you will need to close FileMaker and remove the file "PCFMBooksConnector.fmx" from the following locations below:

"C:\Program Files (x86)\FileMaker\FileMaker Pro Advanced\Extensions"

"C:\Program Files\FileMaker\FileMaker Pro Advanced\Extensions"

"C:\Users\<Current User>\AppData\Local\FileMaker\Extensions"

"C:\Users\<Current User>\AppData\Local\FileMaker\FileMaker Pro Advanced\"version"\Extensions"

"C:\Users\<Current User>\AppData\Local\FileMaker\FileMaker Pro\"version"\Extensions"

## <span id="page-9-0"></span>**6) Registering the Plug-in**

The next step is to register the plug-in which enables all plug-in functions.

- 1) Confirm that you have access to the internet and open our FileMaker demo file, which can be found the in "FileMaker Demo File" folder in your original download. If you are using the Australian version of QuickBooks, we recommend you utilize the US version of the demo files for testing and evaluation.
- 2) If you are registering the plug-in in Demo mode, then simply click the "Register" button and do not change any of the fields. Your plug-in should now be running in "DEMO" mode. The mode is always noted on the Setup tab of the FileMaker demo.
- 3) If you are registering a licensed copy, then simply enter your license number in the "LicenseID" field and select the "Register" button. Ensure you have removed the Demo License ID and enter your registration information exactly as it appears in your confirmation email. Your plug-in should now be running in "LIVE" mode. The mode is always noted on the Setup tab of the FileMaker demo, or by calling the PCQB GetOperatingMode function.

Congratulations! You have now successfully installed and registered the plug-in!

#### <span id="page-9-1"></span>**Why do I need to register?**

In an effort to reduce software piracy, Productive Computing, Inc. has implemented a registration process for all plug-ins. The registration process sends information over the internet to a server managed by Productive Computing, Inc. The server uses this information to confirm that there is a valid license available and identifies the machine. If there is a license available, then the plug-in receives an acknowledgment from the server and installs a certificate on the machine. This certificate never expires. If the certificate is ever moved, modified or deleted, then the client will be required to register again. On Windows, this certificate is in the form of a ".pci" file.

The registration process also offers developers the ability to automatically register each client machine behind the scenes by hard coding the license ID in the PCQB\_Register function. This proves beneficial by eliminating the need to manually enter the registration number on each client machine. There are other various functions available such as PCQB\_GetOperatingMode and PCQB\_Version which can assist you when developing an installation and registration process in your FileMaker solution.

#### <span id="page-10-0"></span>**How do I hard code the registration process?**

You can hard code the registration process inside a simple "Plug-in Checker" script. The "Plug-in Checker" script should be called at the beginning of any script using a plug-in function and uses the PCQB Register, PCQB GetOperatingMode and PCQB Version functions. This eliminates the need to manually register each machine and ensures that the plug-in is installed and properly registered.

Below are the basic steps to create a "Plug-in Checker" script.

```
If [ PCQB Version( "short" ) = "" or PCQB Version( "short" ) = "?" ]
     Show Custom Dialog [ Title: "Warning"; Message: "Plug-in not installed."; Buttons: 
"OK" ]
Else If [ PCQB_GetOperatingMode ≠ "LIVE" ]
       Set Field [Main::gRegResult; PCQB_Register( "licensing.productivecomputing.com" ; 
"80" ; "/PCIReg/pcireg.php" ; "your license ID" )
Else If [ Main::gRegResult ≠ 0 ] 
     Show Custom Dialog [ Title: "Registration Error"; Message: "Plug-in Registration 
Failed"; Buttons: "OK" ]
End If
```
## <span id="page-11-0"></span>**7) FileMaker 16 Plug-in Script Steps**

As of FileMaker Pro 16, all plug-ins have been updated to allow a developer to specify plug-in functions as script steps instead of as calculation results. The plug-in script steps function identically to calling a plug-in within a calculation dialog.

For an example of using plug-in script steps, compare two versions of the same script from the FM Books Connector demo file: Pull Customer\_\_Existing Session.

```
Script 1 - Pull Customer Existing Session with calculation ("traditional") plug-in scripting:
```

```
Set Error Capture [On]
Allow User Abort [Off]
# It is assumed the session is already opened from the previous script calling this 
script.
# Query customers in QB (Request)
Set Variable [$$Result; Value: PCQB RqNew( "CustomerQuery" ; "" )]
Set Variable [$$Result; Value: PCQB RqAddFieldWithValue( "ListID" ;
Main::gCust_ListID )]
If [0 <> PCQB_RqExecute]
      Exit Script [Text Result:PCQB_SGetStatus]
End If
# Pull customer info into FileMaker (Response)
Set Variable [$$Result; Value: PCQB RsOpenFirstRecord]
Set Field [main_CUST Customers::ListID; PCQB RsGetFirstFieldValue( "ListID" )]
Set Field [main_CUST__Customers::FullName; PCQB_RsGetFirstFieldValue( "FullName" )]
Set Field [main CUST Customers::First Name; PCQB RsGetFirstFieldValue( "FirstName"
)]
Set Field [main_CUST__Customers::Last Name; PCQB_RsGetFirstFieldValue( "LastName" )]
Set Field [main_CUST__Customers::Company; PCQB_RsGetFirstFieldValue( "CompanyName" )]
Set Field [main_CUST__Customers::Bill Address \overline{1};
PCQB_RsGetFirstFieldValue( "BillAddress::Addr1" )]
Set Field [main CUST Customers::Bill Address 2;
PCOB_RsGetFirstFieldValue( "BillAddress::Addr2" )]
Set Field [main CUST Customers::Bill Address 3;
PCQB_RsGetFirstFieldValue( "BillAddress::Addr3" )]
Set Field [main CUST Customers::Bill Address 4;
PCQB_RsGetFirstFieldValue( "BillAddress::Addr4" )]
Set Field [main CUST Customers::Bill City;
PCQB_RsGetFirstFieldValue( "BillAddress::City" )]
Set Field [main CUST Customers::Bill State;
PCQB_RsGetFirstFieldValue( "BillAddress::State" )]
Set Field [main CUST Customers::Bill Postal Code;
PCQB_RsGetFirstFieldValue( "BillAddress::PostalCode" )]
Set Field [main_CUST__Customers::Phone; PCQB_RsGetFirstFieldValue( "Phone" )] 
Set Field [main_CUST__Customers::Email; PCQB_RsGetFirstFieldValue( "Email" )]
```

```
Exit Script [Text Result:0]
```

```
Set Error Capture [On]
Allow User Abort [Off]
# It is assumed the session is already opened from the previous script calling this 
script.
# Query customers in QB (Request)
PCQB RqNew [Select; Results: $$Result; Request Type: "CustomerQuery"]
PCQB_RqAddFieldWithValue [Select; Results:$$Result; QB Field Name:"ListID"; Field 
Value:Main::gCust_ListID]
PCQB RqExecute [Select; Results:$$Result]
If [$$Result <> 0]
      Exit Script [Text Result:PCQB_SGetStatus]
End If
# Pull customer info into FileMaker (Response)
PCQB RsOpenFirstRecord [Select; Results:$$Result]
PCQB_RsGetFirstFieldValue [Select; Results:main_CUST__Customers::ListID; Field 
Name:"ListID"] 
PCQB_RsGetFirstFieldValue [Select; Results:main_CUST__Customers::FullName;
FieldName:"FullName"]
PCQB_RsGetFirstFieldValue [Select; Results:main_CUST__Customers::First Name;
Field Name:" FirstName"]
PCQB RsGetFirstFieldValue [Select; Results:main CUST__Customers::Last Name;
Field Name:" LastName"]
PCQB_RsGetFirstFieldValue [Select; Results:main_CUST__Customers::Company;
Field Name:" CompanyName"]
PCQB_RsGetFirstFieldValue [Select; Results:main_CUST__Customers::Bill_Address 1;
Field Name:" BillAddress::Addr1"]
PCQB RsGetFirstFieldValue [Select; Results:main CUST_Customers::Bill Address 2;
Field Name:" BillAddress::Addr2"]
PCQB RsGetFirstFieldValue [Select; Results:main CUST_Customers::Bill Address 3;
Field Name:" BillAddress::Addr3"]
PCOB RsGetFirstFieldValue [Select; Results:main CUST__Customers::Bill_Address 4;
Field Name:" BillAddress::Addr4"]
PCQB_RsGetFirstFieldValue [Select; Results:main_CUST__Customers::Bill_City;
Field Name:" BillAddress::City"]
PCQB RsGetFirstFieldValue [Select; Results:main_CUST__Customers::Bill_State;
Field Name:" BillAddress::State"]
PCQB RsGetFirstFieldValue [Select; Results:main CUST_Customers::Bill Postal Code;
Field Name:" BillAddress::PostalCode"]
PCQB RsGetFirstFieldValue [Select; Results:main CUST__Customers::Phone; Field
Name:"Phone"]
PCQB RsGetFirstFieldValue [Select; Results:main CUST__Customers::Email; Field
Name:"Email"]
```

```
Exit Script [Text Result:0]
```
Using script steps instead of the more traditional methods can make scripting within a solution more direct, as well as help with data entry validation. Some functions accept calculation-style input, while others accept a Boolean "true" or "false" option, and others employ a drop-down list for the developer to choose an option from. As stated earlier, the functionality of the plug-in script step is identical to its functionality as a calculation function; PCQB\_RsOpenFirstRecord as a script step will still open the first record in the response, and store the value in the \$\$Result global variable (as seen in Script 2), just the same as the Set Variable script step calls PCQB RsOpenFirstRecord (which opens the first response record) and stores the result in the \$\$Result variable.

For all Productive Computing, Inc., plug-ins that provide plug-in script step functionality, calculation functions will still be provided for use in development. This is to ensure that scripts already integrated with any of our plug-ins will still be viable and functional, and the developer now has the option to utilize the plug-in script steps at their discretion.

## <span id="page-13-0"></span>**8) Establish Initial QuickBooks Connection**

#### <span id="page-13-1"></span>**Establish Initial Connection with QuickBooks Company File**

First log into that QuickBooks file in Single User mode with "Admin" access. When making a call to QuickBooks via the FM Books Connector plug-in, you will see a screen similar to the one below. Once this screen appears, select the appropriate radio button to continue and allow communication with QuickBooks. We recommend selecting the 4th radio button to always allow access as shown below. These settings can be changed later in QuickBooks under the Edit > Preferences > Integrated Applications.

#### Figure 1.0 - Sample Screen Shot of QuickBooks Certificate

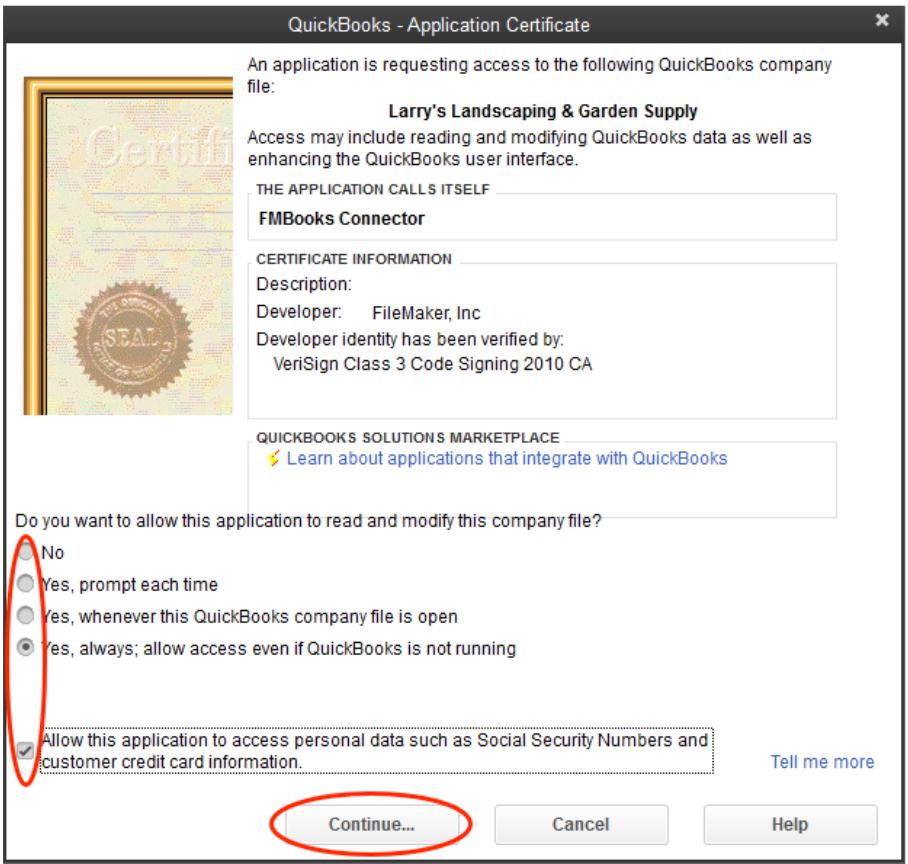

#### <span id="page-14-0"></span>**Connect to QuickBooks in Unattended Access Mode**

QuickBooks allows a third-party application to connect to a company file in "Unattended Access Mode", which is where the QuickBooks application remains closed, but the third-party application can still push and pull data with the company file. When establishing the initial connection, the option "Yes, always; allow access even if QuickBooks is not running" in the Application Certificate is the option that controls whether unattended access mode is possible.

To use unattended access mode, the developer must provide the file path to the company file to the PCQB BeginSession function. The function call would look like:

PCQB\_BeginSession( "C:\Path\To\File.qbw" ; "" )

The first parameter will be the Windows-formatted path to the company file. The second parameter can be left blank to use the default "Do Not Care" connection type (between "Single"-user mode, "Multi"-user mode or "Do Not Care").

It is important to note that the company file path **must** be the same as the path that was used when opening the company file in QuickBooks. If the company file was opened in QuickBooks using a standard mapped drive (i.e. C:\folder\file.qbw), then the file path given to PCQB\_BeginSession must also be a standard mapped drive. Consequently, if the company file was opened in QuickBooks using a network drive path (i.e. \\machine\folder\file.qbw), then the file path given to PCQB\_BeginSession must also be a network drive path. If the path given to the plug-in is not the same as the original path, there will be errors and complications when attempting a connection.

## <span id="page-15-0"></span>**9) Talking to QuickBooks**

It is easiest to picture the information exchanged between the plug-in and QuickBooks as a very short conversation. Actually, this conversation is made simply of a request and a response to that request. That's it a very short and simple conversation. See Figure 2.0 below.

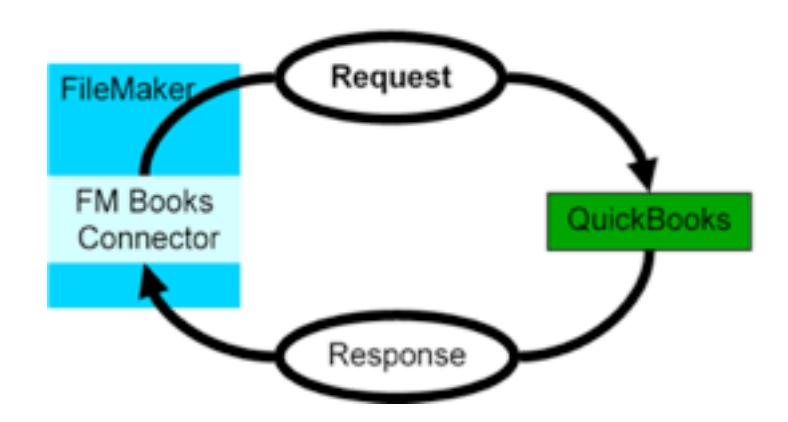

Figure 2.0 – FileMaker and QuickBooks Information Exchange

No matter what the request is, whether it is to add contacts to a QuickBooks company file or to find all unpaid invoices, the conversation always takes the form of a request to do something and a response suitable for the type of request made.

The following rules also apply:

- 1) The plug-in always initiates any conversation with a request.
- 2) QuickBooks always responds to a properly posed request.
- 3) The conversation is always finished after QuickBooks responds to the request. The request and response conversation is the foundation for exchanging information between FileMaker and QuickBooks. It is imperative to remember that this is the form of the conversation no matter what the plug-in is requesting of QuickBooks. It will be especially useful to remember this when it comes time to create scripts in your FileMaker solution for exchanging data with QuickBooks.
- 4) We now know how the plug-in talks to QuickBooks. We know that the conversation is short and to the point. What we have yet to learn is what is "said" during this conversation and how it is "spoken." We could go into all the details of the language that is used in this conversation, but we created this plug-in specifically so that the user does not need to know these details. With the plug-in all you need know is how to create a request, how to post the request to QuickBooks, and how to read QuickBooks' response.

#### <span id="page-16-0"></span>**Request and Response Explained**

Requests are created and responses are read using external functions. Different requests and responses have different fields defined for them. Furthermore, requests and responses may have related items. Please refer to Figure 2.1 for an explanation of the three different elements for both a request and response.

#### Figure 2.1 - Request and Response Models

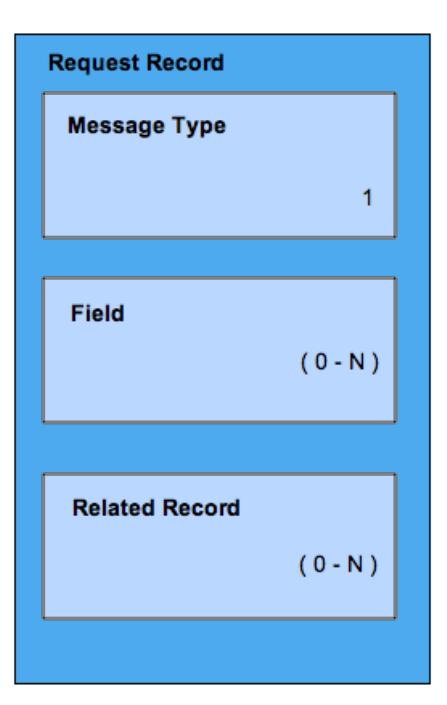

#### Image 2: Request Model

Each Request contains three elements: a single Message Type, zero or more Fields, and zero or more Related Records.

Message Type - Identifies what action is requested of QB and which class of QB records are to be affected. The element is set with the PCQB RaNew( ... ) function.

Field - The fields of the record contain information about the request. The field types and the number of fields are determined by the request Type. These elements are set with the PCQB\_RqAddFieldWithValue( ... ) function.

Related Record - Some request Types may allow for Related Records to be included in the request. Like the request record, each Related Record contains a Type and a set of Fields. Some related records may also contain their own Related Record. Each Related Record element is created with the PCQB RgAddRelatedRecord (...) function.

#### Image 3: Response Model

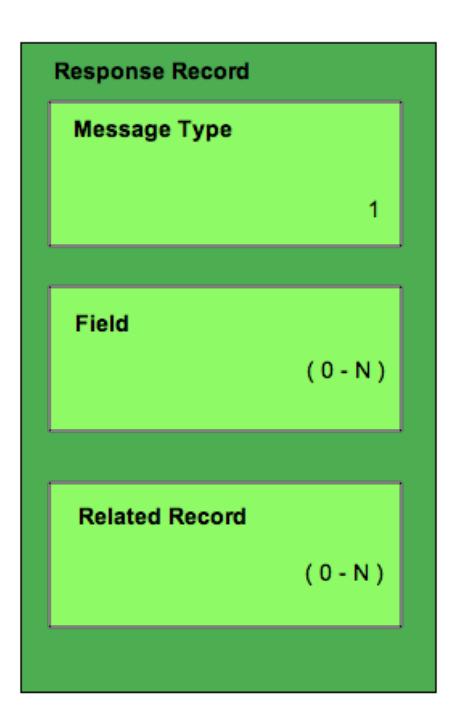

Each Response Record contains three elements: a single Message Type, zero or more Fields, and zero or more **Related Records.** 

Message Type - Identifies the Type for the Response Record. Each Record in the Response has the same Type. The Type for the records in the response are dictated by the Message Type specified by the preceding Request.

Field - The fields of the record contain information pertinent to the request. The number of fields and the type of fields are dictated by the correlating Request. Also, the number and type can be set by certain Request fields.

Related Record - Some response Types may allow for Related Records to be included for each Response Record. Each Related Record in turn contains a Type and a set of Fields. Some related records may also contain their own **Related Records.** 

\* Please come back and reference Figure 2.1 after you have reviewed this document. \*

#### <span id="page-17-0"></span>**Create a Request**

Each request has a certain predefined Message Type. A Message Type for a request has the distinct honor of telling QuickBooks what the request is aiming to do and which records are to be affected. In terms that are more technical, the Message Type defines which class of records we want to work with and which action we want applied to those records. For instance, the 'CustomerAdd' Message Type tells QuickBooks that the request wants to create a new Customer record in the QuickBooks file. The available Message Types for a request are listed in the OSR (Onscreen Reference Manual) and are left out of this document for the sake of brevity.

Some sample request Message Types and their definitions follow:

**CustomerMod** the request wants to modify an existing Customer record in QuickBooks. **InvoiceQuery** the request wants to find Invoice records in QuickBooks. **SalesOrderAdd** the request wants to add a Sales Order record to QuickBooks.

A request also contains fields that further define what the request is to do and which records are to be affected. The field names available for the different request Message Types are also listed in the OSR.

Two functions are used to create a basic request:

```
PCQB RqNew( MessageType )
PCOB RqAddFieldWithValue( Fieldname ; Value )
```
The first function is used to create a request of the desired Message Type, and the second is used to populate the fields of the request.

#### A simple request to add a Customer follows:

```
PCQB RqNew( "CustomerAdd" )
PCQB RqAddFieldWithValue( "Name" ; "Bob Jones" )
PCQB RqAddFieldWithValue( "BillAddress::Addr1" ; "123 Any Street" )
PCQB_RqAddFieldWithValue( "BillAddress::City" ; "Any Town" )
PCQB RqAddFieldWithValue( "BillAddress::State" ; "Any State" )
PCQB RqAddFieldWithValue( "BillAddress::PostalCode " ; "11111" )
PCOB RqAddFieldWithValue( "Email" ; "bill@someisp.com" )
```
For some request Message Types, the developer will want to include related records in the request. For example, when adding an invoice, the developer would like to add the line items also. To accomplish this, two other functions are also used. They are:

```
PCQB_RqAddRelatedRecord( ElementName )
PCQB_RqCloseRelatedRecord
```
A sample InvoiceAdd request demonstrates the usage of these two functions.

```
PCQB_RqNew( "InvoiceAdd" ) 
PCQB_RqAddFieldWithValue( "CustomerRef::FullName" ; "Bob Jones" )
PCQB RqAddFieldWithValue( "TxnDate" ; "2006/01/01" )
PCOB RqAddFieldWithValue( "RefNumber" ; "123456789" )
PCQB RqAddFieldWithValue( "BillAddress::Addr1" ; "123 Any Street" )
PCQB RqAddFieldWithValue( "BillAddress::City" ; "Any Town" )
PCOB RqAddFieldWithValue( "BillAddress::State" ; "Any State" )
PCQB_RqAddFieldWithValue( "BillAddress::PostalCode " ; "11111" )
PCQB RqAddRelatedRecord( "InvoiceLineAdd" )
PCQB RqAddFieldWithValue( "ItemRef::FullName" ; "Widgit" )
PCQB RqAddFieldWithValue( "Quantity" ; "20" )
PCQB RqAddFieldWithValue( "Amount" ; "79.95" )
PCQB_RqCloseRelatedRecord
PCQB_RqAddRelatedRecord( "InvoiceLineAdd" )
PCQB RqAddFieldWithValue( "ItemRef::FullName" ; "Gadget" )
PCQB RqAddFieldWithValue( "Quantity" ; "3" )
PCQB RqAddFieldWithValue( "Amount" ; "2.95" )
PCQB_RqCloseRelatedRecord
```
You will notice that the PCOB RqAddFieldWithValue function operates in the context of the current record. When the PCQB\_RqAddRelatedRecord function is called the context shifts from the parent record (the main request) to the related record, in this case the InvoiceLineAdd record. Subsequent calls to PCQB\_RqAddFieldWithValue will add field values to the related record until the PCQB\_RqCloseRelatedRecord function is called and the context is shifted back to the parent record. Another important note to make is that the fields of a request must be set in a specific order. The order to set the fields is listed in the OSR. It is also important to note that the PCQB RqAddRelatedRecord must also be called in a specific order. Again, this order is listed in the OSR. Later in this document we will discuss how to use the OSR.

#### <span id="page-19-0"></span>**Post the Request**

Now that we know how to create a request, we need to learn how to post the request to QuickBooks. This is a rather simple operation that requires only a single execute function. However, this is the perfect time to explain two other functions that the execute function relies upon. The three functions are:

```
PCQB BeginSession( CompanyFile ; ShareMode ; optHideFMWindow )
PCQB_RqExecute
PCQB_EndSession
```
PCOB BeginSession is used to establish a session with QuickBooks. This function must be returned successfully before we can post a request to QuickBooks. It may be called anytime during the script, but since it may block other applications from accessing the QuickBooks file it is proper etiquette to call it immediately before executing a request and then calling PCQB\_EndSession immediately after executing. This minimizes the possibility of blocking other applications from accessing the file while you build script requests or processes responses.

Requests posted during PCQB\_RqExecute will first be validated by the plug-in before being sent to QuickBooks.

The following table lists the effects of the mode in different operating environments:

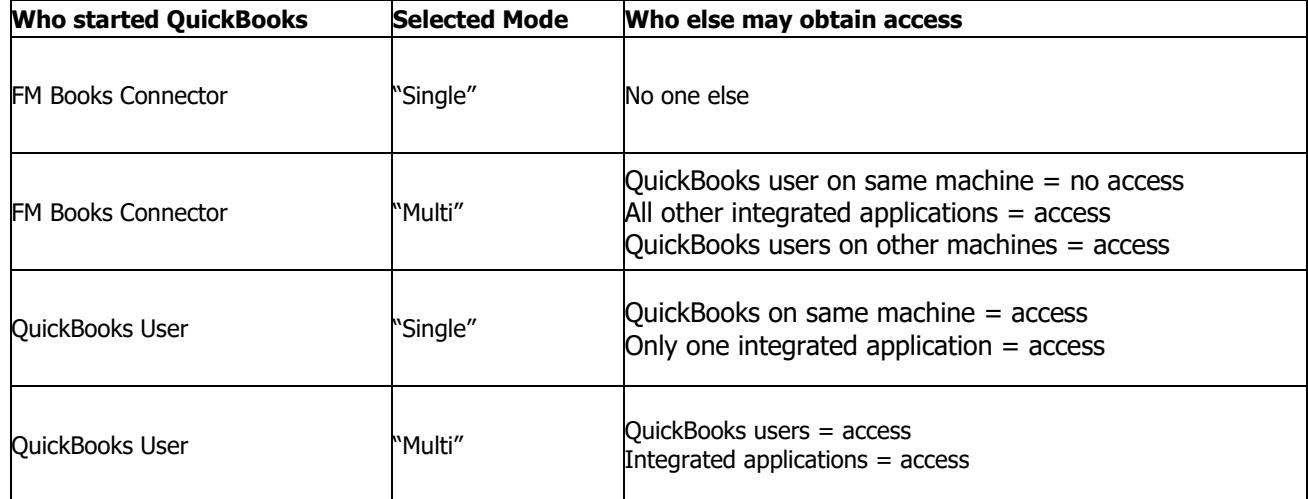

#### <span id="page-20-0"></span>**Parse the Response**

Once a request is built and successfully executed, the plug-in will retain the response in memory. Depending on the type of request that is made the response may contain one or several records. For instance, after executing a request to add a customer (using a request of Message Type 'CustomerAdd') QuickBooks will respond with a 'CustomerRet' record that the plug-in will hold in memory. Query requests such as an 'InvoiceQuery' request may return several records in the response. Each of the records is accessed and parsed for the information they contain.

Accessing and parsing the records contained in the response is a rather simple process.

Six functions are used to read the contents of a response:

PCQB\_RsOpenFirstRecord PCQB\_RsOpenNextRecord PCQB RsOpenFirstRelatedRecord( ElementName ) PCQB\_RsOpenNextRelatedRecord PCQB\_RsCloseRelatedRecord PCQB RsGetFirstFieldValue( QBFieldName )

The first two functions are used to iterate through all the records in the response. PCQB\_RsOpenFirstRecord opens the first record in the response and PCQB\_RsOpenNextRecord is used to open successive records in the response. PCQB\_RsOpenNextRecord will return "End" when there are no more records to be read in the response.

Once a record is opened with either of the open record functions the user is able to read the record contents using the PCOB\_RsGetFirstFieldValue( OBFieldName ) function. The name of the desired field is passed with the function and the contents of the field are returned. See the "OSR" for acceptable field names.

As with a request there may be related records to each record in the response. These related records are accessed with the PCQB\_RsOpenFirstRelatedRecord( ElementName ) and PCQB\_RsOpenNextRelatedRecord functions. Once the related record is opened, its contents can be read with the PCQB RsGetFirstFieldValue function.

An example of reading a response to an 'InvoiceQuery' request follows:

```
# Open the First record in the response
Set Field[ someField ; PCQB RsOpenFirstRecord ]
Loop
  # Exit the loop on error or after last record is read
 Exit Loop If [ (someField < 0) or (someField = "End") ]
  # Get the name of the Customer and the Accounts Receivable 
 Set Field [someField ; PCQB RsGetFirstFieldValue( "CustomerRef::FullName" ) ]
 Set Field [someField ; PCQB RsGetFirstFieldValue( "ARAccountRef::FullName" ) ]
   # Get any and all related transactions to the current invoice
 Set Field [someField ; PCQB RsOpenFirstRelatedRecord( "LinkedTxn" ) ]
  Loop
   Exit Loop If [ (someField < 0) or (someField = "End") ]
     # Gets the information from the related transaction
   Set Field [someField ; PCQB RsGetFirstFieldValue( "RefNumber" ) ]
   Set Field [someField ; PCQB RsGetFirstFieldValue( "Amount" ) ]
    # Opens the next related transaction
   Set Field [someField ; PCQB RsOpenNextRelatedRecord ]
  End Loop
   # Close the related record to return to the main record
 Set Field [someField ; PCQB RsCloseRelatedRecord ]
  # Opens the invoice line item related records
 Set Field [someField ; PCQB RsOpenFirstRelatedRecord( "InvoiceLineRet" )
  Loop
   Exit Loop If [ (someField < 0) or (someField = "End") ]
    # Gets the information from the line item
   Set Field [someField ; PCQB RsGetFirstFieldValue( "ItemRef::FullName" ) ]
   Set Field [someField ; PCQB RsGetFirstFieldValue( "Amount" ) ]
    # Opens the next line item
   Set Field [someField ; PCQB RsOpenNextRelatedRecord ]
  End Loop
   # Close the related record to return to the main record
 Set Field [someField ; PCQB RsCloseRelatedRecord ]
  # Open the next record in the response 
 Set Field [someField ; PCQB RsOpenNextRecord ]
End Loop
```
#### <span id="page-22-0"></span>**Using XML Attributes**

Some objects in QuickBooks have attributes, whether for requests or for responses, that change the behavior of how the QBXML document is processed by QuickBooks. You may have noticed that there are a number of functions in the FM Books Connector plug-in that make reference to parameters called "optAttribute" or "optAttributes".

Here's a quick list of those functions:

```
PCQB RqNew( Type ; optAttributes )
PCQB RqAddFieldWithValue( QBFieldName ; Value ; optAttributes )
PCQB RqAddRelatedRecord( Type ; optValue ; optAttributes )
PCQB RsGetAttribute( AttributeName )
PCQB RsGetResponseAttribute( AttributeName )
```
Let's take, for example, the use of attributes in PCQB\_RqNew, specifically with the "Invoice" object. When performing a query, we can simply create a new query with PCQB RgNew( "InvoiceQuery" ). However, if we wish to perform a query with a limited return set and need to make several successive calls to "page" over the return data, we can use the optAttributes parameter to provide an iterator and, later, an iterator ID; this is called "pagination". A simple pseudoscript can be written like this:

```
PCQB RqNew( "InvoiceQuery" ; "iterator=start" )
PCQB_RqAddFieldWithValue( "MaxResults" ; 10 )
PCQB_RqExecute 
# Store the iterator ID
Set Variable ( $iteratorID ; PCQB RsGetResponseAttribute( "iteratorID" ) )
# Process first 10 results…
Loop
      # The iteratorRemainingCount will decrease by 1 per request until all records 
      are returned.
      Set Variable ( $remainingPages ; PCOB RsGetResponseAttribute(
      "iteratorRemainingCount" ) )
      PCOB RqNew( "InvoiceOuery" ; "iterator=continue;iteratorID=" & $iteratorID )
      PCQB_RqAddFieldWithValue( "MaxResults" ; 10 )
      PCQB_RqExecute
      # Process next 10 results; repeat until $remainingPages = 0
```
End Loop

When paginating over a number of records, the first query request should always provide an iterator value of "start". This will inform QuickBooks that FileMaker is seeking to make several calls for information, and will request that information in piecemeal style. In the above example, we're only processing 10 records at a time in our pagination. When retrieving the next page, the script must execute requests with the exact same query criteria (in this case, MaxResults of 10), with an iterator attribute value of "continue" and an additional attribute of "iteratorID" with the iteratorID returned from the first request. The response attribute of "iteratorRemainingCount" provides a running count of how many iterations are left until the query is considered fully executed, and can be used as a sentinel value for FileMaker loop scripting.

Paginating is useful for when the developer knows that there is a possibility of a large dataset in QuickBooks that will be processed when performing a request. Pagination can be used in conjunction with other more conventional dataset-restricting search criteria, and has been shown to improve performance and stability when processing large volumes of data.

Another example of attribute use is found in the OSR reference for the "defMacro" and "useMacro" attribute values for certain objects. For our examples, again we will be using the Invoice object.

When creating a new request to add an invoice, the developer may seek to add the attribute "defMacro", and providing a unique custom identifier that will reference that transaction for any later use of "useMacro". This transaction macro can be used in substitution of a TxnID returned by QuickBooks; you can, for example, use the FileMaker internal ID of a record as the "defMacro" value instead of the TxnID.

#### See the sample pseudoscript below:

```
PCQB RqNew( "InvoiceAdd" ; "defMacro=Invoice1234" )
PCQB_RqAddFieldWithValue( "CustomerRef::ListID" ; $$CustomerListID )
...
# Populate additional Invoice information...
...
# Later, we receive a payment for the invoice created above, so we reference it
# with "useMacro"
PCQB_RqNew( "ReceivePaymentAdd" )
PCQB_RqAddFieldWithValue( "CustomerRef::ListID" ; $$CustomerListID )
...
PCQB_RqAddRelatedRecord( "AppliedToTxnAdd" )
PCQB_RqAddFieldWithValue( "TxnID" ; "" ; "useMacro=Invoice1234" )
...
# Additional AppliedToTxnAdd information here..
...
```
PCQB\_RqCloseRelatedRecord

A final example of attribute use can be seen in the sample script "Processing a Report Query" below. With the use of the PCOB\_RsGetAttribute and PCOB\_RsGetResponseAttribute functions, a developer can implement a script to pull in a report from QuickBooks, parse the rows and columns of data from the report, and display them in FileMaker in an organized, customized format. Please refer to the Functions Guide for further information about the PCQB\_RsGetAttribute and PCQB\_RsGetResponseAttribute functions.

#### Sample Script: Processing a Report Query

In some cases, a customer may require pulling in a report from QuickBooks into FileMaker. In general, the recommendation is to allow QuickBooks to handle the process of generating the report, and the plugin will, in fact, provide QuickBooks with a requested report type and a set of criteria to use for the report, allowing QuickBooks' reporting engine to generate the information and return an XML document containing complete, calculated details and values as QuickBooks business rules dictate. The act of parsing this report, however, is quite challenging, especially when reviewing the XML document itself. Below is a sample XML document containing an A/R Aging Summary report with a single customer entry. As a note, this information was generated using a sample QuickBooks file:

```
<?xml version="1.0"?>
<QBXML>
    <QBXMLMsgsRs>
       <AgingReportQueryRs statusCode="0" statusSeverity="Info" statusMessage="Status OK">
          <ReportRet>
             <ReportTitle>A/R Aging Summary</ReportTitle>
             <ReportSubtitle>As of December 15, 2019</ReportSubtitle>
             <ReportBasis>Accrual</ReportBasis>
             <NumRows>52</NumRows>
             <NumColumns>7</NumColumns>
             <NumColTitleRows>1</NumColTitleRows>
             <ColDesc colID="1" dataType="STRTYPE">
                <ColTitle titleRow="1"/>
                <ColType>Label</ColType>
             </ColDesc>
             <ColDesc colID="2" dataType="AMTTYPE">
                <ColTitle titleRow="1" value="Current"/>
                <ColType>Amount</ColType>
             </ColDesc>
             <ColDesc colID="3" dataType="AMTTYPE">
                <ColTitle titleRow="1" value="1 - 30"/>
                <ColType>Amount</ColType>
             </ColDesc>
             <ColDesc colID="4" dataType="AMTTYPE">
                <ColTitle titleRow="1" value="31 - 60"/>
                <ColType>Amount</ColType>
             </ColDesc>
             <ColDesc colID="5" dataType="AMTTYPE">
                <ColTitle titleRow="1" value="61 - 90"/>
                <ColType>Amount</ColType>
             </ColDesc>
             <ColDesc colID="6" dataType="AMTTYPE">
               <ColTitle titleRow="1" value="&gt; 90"/>
                <ColType>Amount</ColType>
             </ColDesc>
             <ColDesc colID="7" dataType="AMTTYPE">
                <ColTitle titleRow="1" value="TOTAL"/>
                <ColType>Total</ColType>
             </ColDesc>
             <ReportData>
                <TextRow rowNumber="1" value="Allard, Robert"/>
                <DataRow rowNumber="2">
                   <RowData rowType="name" value="Allard, Robert:Remodel"/>
                  <ColData colID="1" value="Remodel"/>
                   <ColData colID="2" value="14510.00"/>
                  <ColData colID="3" value="0.00"/>
                  <ColData colID="4" value="0.00"/>
                  <ColData colID="5" value="0.00"/>
                  <ColData colID="6" value="0.00"/>
                  <ColData colID="7" value="14510.00"/>
                </DataRow> 
                 <TotalRow rowNumber="3">
                    <ColData colID="1" value="TOTAL"/>
                    <ColData colID="2" value="14510.00"/>
                    <ColData colID="3" value="0.00"/>
                    <ColData colID="4" value="0.00"/>
                    <ColData colID="5" value="0.00"/>
                    <ColData colID="6" value="0.00"/>
                    <ColData colID="7" value="5100.00"/>
                 </TotalRow>
             </ReportData>
          </ReportRet>
       </AgingReportQueryRs>
    </QBXMLMsgsRs>
</QBXML>
```

```
Developer's Guide – FM Books Connector Page 25 of 42
Productive Computing, Inc.
```
The initial fields of the report, more specifically the Report Title, Subtitle, Basis, and summary counts of columns and rows, are easy enough to parse; those can be accessed simply by opening the first record and using PCOB\_RsGetFirstFieldValue function with the field names to retrieve their values.

The tricky part of the report comes in once the parsing script needs to access the column header data, and the report row data afterwards. For these, the FM Books Connector can make use of the PCQB\_RsGetAttribute function combined with a creative application of the PCQB\_RsOpenFirstRelatedRecord / PCQB\_RsOpenNextRelatedRecord functions.

Below is a sample script that demonstrates the processing of the summary fields and the column header fields. For demonstration purposes, we assume there are two tables, "ReportHeader" and "ReportData", that are related by standard FileMaker internal keys, "ID" and "Header ID":

```
# Performing an Aging Report Query
Set Variable [$result; Value: PCQB RqNew( "AgingReportQuery" )]
# Specifying an AR Aging Summary report, with some start and end timestamp values
Set Variable [$result; Value: PCQB_RqAddFieldWithValue( "AgingReportType" ; "ARAgingSummary")]
Set Variable [$result; Value: PCQB_RqAddFieldWithValue( "ReportPeriod::FromReportDate" ;
$$StartTimestamp )]
Set Variable [$result; Value: PCQB RqAddFieldWithValue( "ReportPeriod::ToReportDate" ;
$$EndTimestamp )]
# Submit the report query
Set Variable [$result; Value: PCQB RqExecute]
If [$result <> 0]
       # Error Capture...
End If
Set Variable [$result; Value: PCQB RsOpenFirstRecord]
Go to Layout[ "ReportHeader" (ReportHeader); Animation: None]
New Record/Request
# Populate the primary report header fields
Set Field [ReportHeader::ReportTitle; PCQB RsGetFirstFieldValue( "ReportTitle" )]
Set Field [ReportHeader::ReportSubtitle; PCQB RsGetFirstFieldValue( "ReportSubtitle" )]
Set Field [ReportHeader::ReportBasis; PCQB RsGetFirstFieldValue( "ReportBasis" )]
Set Field [ReportHeader::NumRows; PCOB_RsGetFirstFieldValue( "NumRows" )]
Set Field [ReportHeader::NumColumns; PCQB_RsGetFirstFieldValue( "NumColumns" )]
Set Field [ReportHeader::NumColTitles; PCQB RsGetFirstFieldValue( "NumColTitles" )]
# Now we start parsing the title row, which stores the column header names and values
Set Variable [$result; Value: PCQB RsOpenFirstRelatedRecord( "ColDesc" )
Set Variable [$iter; Value: 0]
Loop
       # We loop over every instance of "ColDesc", storing the column ID and value, if
       # applicable, in two repeating fields: ColType[] and ColTitle[].
       Exit Loop If [$iter > ARAgingHeader::NumColumns]
       Set Variable [$colType; Value: PCQB_RsGetAttribute( "dataType" )];
       If [$colType = "AMTTYPE"]
               Set Variable [$result; Value: PCQB RsOpenFirstRelatedRecord( "ColTitle" )]
               Set Variable [$colTitle; Value: PCQB RsGetAttribute( "value" )];
               Set Variable [$reslt; Value: PCQB RsCloseRelatedRecord]
       End If
       # Store the results of $colType and (if applicable) $colTitle.
       Set Field [ReportHeader::ColType[$iter]; $colType]
       Set Field [ReportHeader::ColTitle[$iter]; If( not IsEmpty( $colTitle ) ; $colTitle ; "" 
)]
End Loop
```
Set Variable [\$result; Value: PCQB\_RsCloseRelatedRecord]

```
# Now we have the header information stored. Moving on to process the contents of the report.
# Since we're working with related ReportData records, store the Header ID for the relationship.
Set Variable [$reportID; Value: ReportHeader::ID]
Set Variable [$numColumns; Value: ReportHeader::NumColumns]
# Test to see if any report data came down from the request
Set Variable [$result; PCOB RsOpenFirstRelatedRecord( "ReportData" )]
If [Sresu]t < 0]
       # Error: No report data came down
       Show Custom Dialog ["Error"; PCQB SGetStatus]
       Exit Script []
Else
       # When processing the report data rows, there are many different kinds of rows:
       # TextRow – A label or other text-only information row, usually for parent Customers
       # DataRow – Actual report data, with values split across multiple columns
       # SubtotalRow – A subtotal row, with values split across multiple columns
       # TotalRow – The final row in a report, with values totaled from the data rows
       Go to layout ["Report Data" (ReportData); Animation:None]
       # We can parse the rows in any order, but let's start with TextRows.
       Set Variable [$result; Value: PCQB RsOpenFirstRelatedRecord( "TextRow" )]
       If [$result = 0]
               Loop
                      Exit Loop If [$result = "END" or $result = "!!ERROR!!"]
                      New Record/Request
                      Set Field [ReportData::Header ID; $reportID] 
                      Set Field [ReportData::RowType; "TextRow"]
                      Set Field [ReportData::RowNumber; PCOB RsGetAttribute( "rowNumber" )]
                      Set Field [ReportData::RowData; PCOB_RsGetAttribute( "value" )]
                      Set Variable [$result; Value: PCOB RsOpenNextRelatedRecord]
               End Loop
               Set Variable [$result; Value: PCQB RsCloseRelatedRecord]
       End If
       # Next we'll parse all DataRows.
       Set Variable [$result; Value: PCQB RsOpenFirstRelatedRecord( "DataRow" )]
       If [\$result = 0]Loop
                      Exit Loop If [5result] = "END" or Sresult = "!!ERROR!!"New Record/Request
                      Set Field [ReportData::Header ID; $reportID] 
                      Set Field [ReportData::RowType; "DataRow"]
                      Set Field [ReportData::RowNumber; PCQB RsGetAttribute( "rowNumber" )]
                      # DataRows store their values with one RowData and many ColData elements,
                      # so we must parse them individually. Start with the RowData element.
                      Set Variable [$result2; Value: PCQB RsOpenFirstRelatedRecord( "RowData" )]
                      Set Field [ReportData::RowData; PCQB RsGetAttribute( "value" )]
                      Set Variable [$result2; Value: PCQB_RsCloseRelatedRecord]
                      # Now pull in the ColData elements.
                      Set Variable [$result2; Value: PCQB RsOpenFirstRelatedRecord( "ColData" )]
                      Set Variable [$iter; Value: 1]
                      Loop
                              Exit Loop If [$iter > $numColumns]
                              Set Field [ReportData::ColData[$iter]; PCQB RsGetAttribute( "value"
               )]
                              Set Variable [$result2; Value: PCQB RsOpenNextRelatedRecord]
                              Set Variable [$iter; Value: $iter +1]
                      End Loop
                      Set Variable [$result2; Value: PCOB RsCloseRelatedRecord]
                       # Proceed to the next DataRow
                      Set Variable [$result; Value: PCOB RsOpenNextRelatedRecord]
               End Loop
               Set Variable [$result; Value: PCQB RsCloseRelatedRecord]
       End If
```

```
# Now we parse any SubtotalRows, if applicable.
       Set Variable [$result; Value: PCQB_RsOpenFirstRelatedRecord( "SubtotalRow" )]
       If [\$result = 0]Loop
                      Exit Loop If [$result = "END" or $result = "!!ERROR!!"]
                      New Record/Request
                      Set Field [ReportData:: Header ID; $reportID]
                      Set Field [ReportData::RowType; "SubtotalRow"]
                      Set Field [ReportData::RowNumber; PCQB RsGetAttribute( "rowNumber" )]
                       # SubtotalRows store their values with one RowData and many ColData
                      # elements, so we must parse them individually. Start with the RowData 
                      # element.
                      Set Variable [$result2; Value: PCQB RsOpenFirstRelatedRecord( "RowData" )]
                      Set Field [ReportData::RowData; PCQB_RsGetAttribute( "value" )]
                      Set Variable [$result2; Value: PCQB_RsCloseRelatedRecord]
                      # Now pull in the ColData elements.
                       Set Variable [$result2; Value: PCQB_RsOpenFirstRelatedRecord( "ColData" )]
                       Set Variable [$iter; Value: 1]
                      Loop
                              Exit Loop If [$iter > $numColumns]
                              Set Field [ReportData::ColData[$iter]; PCQB RsGetAttribute( "value"
               )]
                              Set Variable [$result2; Value: PCQB RsOpenNextRelatedRecord]
                              Set Variable [$iter; Value: $iter +1]
                      End Loop
                      Set Variable [$result2; Value: PCOB RsCloseRelatedRecord]
                      # Proceed to the next DataRow
                      Set Variable [$result; Value: PCOB RsOpenNextRelatedRecord]
               End Loop
               Set Variable [$result; Value: PCQB RsCloseRelatedRecord]
       End If
       # Every report has a "TotalRow" which stores the totals of all report rows.
       Set Variable [$result; Value: PCQB_RsOpenFirstRelatedRecord( "TotalRow" )]
       If [$result = 0]
               New Record/Request
               Set Field [ReportData::Header ID; $reportID] 
               Set Field [ReportData::RowType; "TotalRow"]
               Set Field [ReportData::RowNumber; PCQB RsGetAttribute( "rowNumber" )]
               # Now pull in the ColData elements.
               Set Variable [$result2; Value: PCQB RsOpenFirstRelatedRecord( "ColData" )]
               Set Variable [$iter; Value: 1]
               Loop
                      Exit Loop If [$iter > $numColumns]
                      Set Field [ReportData::ColData[$iter]; PCQB RsGetAttribute( "value" )]
                      Set Variable [$result2; Value: PCQB RsOpenNextRelatedRecord]
                      Set Variable [$iter; Value: $iter + 1]
               End Loop
               Set Variable [$result2; Value: PCOB RsCloseRelatedRecord]
       End If
       # Now we close the ReportData record, as we're done processing everything.
       Set Variable [$result; Value: PCQB RsCloseRelatedRecord]
End If
# From here, we would return to the main Report display layout, displaying the report with
```

```
# the ReportData records sorted by RowNumber, and custom filtering/formatting based on
```

```
# RowType, as needed by the business rule.
```
#### <span id="page-28-0"></span>**Custom Fields**

Custom fields are accessed using DataExt objects. Each custom field is a DataExt object as the QBSDK uses a DataExt object for custom fields. If a QB object (invoice, customer, etc.) supports custom fields then the list of available fields in the response for the object will contain a DataExtRet object. Accessing the DataExtRet object in a response is the same as accessing any other related record of the response. Setting values for DataExt objects is accomplished with DataExtMod requests. One must be familiar with creating requests using the OSR to successfully modify DataExt objects.

#### This DataExt object is available in the following QB lists:

Accounts Customers Vendors Items OtherNames Employees

#### The DataExt object is also available in the following transaction types:

ARRefundCreditCard Bill BillPaymentCheck BillPaymentCreditCard BuildAssembly Charge Check CreditCardCharge CreditCardCredit CreditMemo Deposit Estimate InventoryAdjustment Invoice, ItemReceipt JournalEntry PurchaseOrder ReceivePayment SalesOrder SalesReceipt SalesTaxPaymentCheck VendorCredit

Adding values to a custom field is not very well defined in the QBSDK, therefore it is difficult to explain how to use them with our plug-in. In some cases, the custom field is populated with a separate request and in other cases it is populated with the parent item request. For instance, when adding/modifying Customer in QuickBooks with the plug-in the DataExt aggregate is not available in the CustomerAdd nor CustomerMod request. But in the InvoiceAdd request a DataExt aggregate is available for each line item in the invoice. This inconsistency makes accessing custom fields difficult at best.

The most consistent way to add/mod/del the contents of a custom field is to use the DataExtAdd, DataExtMod, and DataExtDel requests. These requests can be found in the OSR.

Retrieving the contents of a custom field requires querying for the parent object and including the OwnerID field in the query, which is normally one of the last fields to be added to the request. Obtaining the DataExt values in the Response to a query objects (contacts, invoices,etc.) requires that the request contain the following PCQB\_RqAddFieldWithValue( "OwnerID" ; "0" ).

The above function adds the OwnerID field to the request, and populates it with a "0" . This causes QuickBooks to return the public data extensions (custom fields) with the response. (Advanced users can cause QuickBooks to return private data extensions by passing the GUID instead of "0", but this is only for advanced users). When QuickBooks returns the DataExt (custom fields) in the response, the plug-in user can access the information in the data extension. The following script demonstrates accessing the custom fields in a response:

```
If [ 0 = PCQB_RsOpenFirstRelatedRecord( "DataExtRet" ) ]
  Loop
     #the name of the custom field
   Set Field[ N Field ; PCQB RsGetFirstFieldValue( "DataExtName" ) ]
     #the value of the custom field
    Set Field[ D_Field ; PCQB_RsGetFirstFieldValue( "DataExtValue" ) ]
     #get next custom field/exit if there are no more
   Exit Loop If [ 0 <> PCQB RsOpenNextRelatedRecord ]
  End Loop
 Set Field[ SomeField ; PCQB RsCloseRelatedRecord ]
End If ...
```
Since custom fields are more advanced and can be quite complex, we are available for hire to assist with this development.

#### <span id="page-30-0"></span>**Working with Batches**

When working with a multitude of requests to be transferred between FileMaker and QuickBooks, the most common way of handling them would be to loop and iterate over the found set of records, or to loop and iterate over the records in the response of a query. With the introduction of version 11, however, new functionality has been added to help make processing batches of requests a bit easier, as well as improving performance.

Batch queues are, put simply, a queue of requests to be executed in sequence with QuickBooks. When setting up requests (add, modify, or query), the request can be added to the queue using the PCQB\_RqAddRequestToBatch function. This will take the request in memory and place it in the queue, readying it for being executed with other requests. Requests placed in the queue are not limited to being the same kinds of requests, either; a system can mix different kinds of Add requests with Mod requests, even Query requests, and they all will be handled as appropriate to their type.

After adding at least one request to the batch queue, calling PCQB RqExecute will then process the queue by taking one requerst, submitting it to QuickBooks, then placing the response into the response queue, for each request in the request queue. The final result is a response queue filled with responses to each request, in the same order as the request queue: the first request maps to the first response, the third request maps to the third response, and so forth.

Accessing the batch response records is similar to accessing response records, by first calling PCQB\_RsOpenFirstBatchRecord and then looping over the results with PCQB\_RsOpenNextBatchRecord until the function returns "END". The act of opening a response record means that the entirety of the response, whether it is a single record, a group of records, or an error result, will be loaded as the response object in memory, exposing that response to future calls of any of the Response functions. When a script using batches proceeds to the processing portion, the developer should take care to properly nest the loops of batch responses and responses, so that all appropriate data is pulled into FileMaker.

Below is an example of using batch processing to submit a series of requests containing a mix of CustomerAdd and CustomerMod request types.

```
Allow User Abort [Off]
Set Error Capture [On]
# Verify the plug-in is ready to function
Perform Script ["Plug-in Checker"]
# Start batch loop
Go to Record/Request [First]
Loop
      If [not IsEmpty( Customers::QBID )] 
             Set Variable [$result; Value: PCQB RqNew( "CustomerMod" )]
             Set Variable [$result; Value: PCOB_RqAddFieldWithValue( "ListID" ;
Customers::QBID )]
             Set Variable [$result; Value: PCQB RqAddFieldWithValue( "EditSequence" ;
Customers::EditSequence )]
      Else
             Set Variable [$result; Value: PCQB RqNew( "CustomerAdd" )]
             Set Variable [$result; Value: PCQB RqAddFieldWithValue( "Name" ;
Customers::FullName )]
      End If
             Set Variable [$result; Value: PCQB RqAddFieldWithValue( "CompanyName" ;
Customers::CompanyName )]
             Set Variable [$result; Value: PCQB RqAddFieldWithValue( "FirstName" ;
Customers::FirstName )]
             Set Variable [$result; Value: PCQB RqAddFieldWithValue( "LastName" ;
Customers::LastName )]
```

```
# Add the request to the request batch
      Set Variable [$result; Value: PCQB RqAddRequestToBatch]
      Go to Record/Request [Next; Exit After Last:On]
End Loop
# Batch is complete, so execute the batch requests (We assume a session is active)
Set Variable [$result; Value: PCQB RqExecute]
# Loop over the batch responses
Set Variable [$result; Value: PCQB RsOpenFirstBatchRecord]
# Developer's Note: In this example script, we are only performing Add or Mod
# operations, so each batch record in the response will be one complete 
# Customer record. If any queries were included, then there would need to be
# additional scripting for a second loop that iterates over that batch record
# query's response set.
Loop
      Exit Loop If [$result = "END" or $result = "!!ERROR!!"]
       # When loading a response record from the batch, the status results
       # of that response are also loaded, so PCQB SGetStatus will reflect
       # whether the request was successful or not for each response.
      If [PatternCount ( PCQB SGetStatus ) ; "Success" ) > 0]
             # Process successful response
             Set Variable [$res; Value: PCQB RsOpenFirstRecord]
             Set Variable [$qbID; Value: PCQB_RsGetFirstFieldValue( "ListID" )] 
             # Find Criteria: Find all where Customers::QBID == $qbID
             Perform Find [Restore]
             # Since these are all single-record responses to Add or Mod requests,
             # we can simply store the QB list information and move on to the next
             # record.
             Set Field [Customers::OBID; PCOB RsGetFirstFieldValue( "ListID" )]
             Set Field [Customers::EditSequence; PCOB RsGetFirstFieldValue(
      "EditSequence" )]
      Else
             # Process error response
             Set Field [Customers:: QBError; PCQB SGetStatus]
      End If
      Set Variable [$result; Value: PCQB RsOpenNextBatchRecord]
End Loop
# After all the batching has been done, we need to "clean up" the batch queues, 
# so that the requests and responses are cleared out and won't be included in the 
# next batch.
```
Set Variable [\$result; Value: PCQB SClearBatchQueues( "Both" )]

On the surface, the structure of handling batches is similar to handling sets of records, with the key exception being the single call to PCOB RgExecute and the looped handling of the response queue. This method may appeal to developers who prefer a process to queue up the requests before sending them off to QuickBooks (such as an "end of day" run of records), rather than performing each request at the time the request is generated.

## <span id="page-32-0"></span>**10) Use the OSR (Onscreen Reference Manual)**

Now that you thoroughly understand how FileMaker and QuickBooks "talk" to each other by making requests and responses, we are ready to introduce Intuit's OSR. The OSR contains a complete list of all available fields/filters, detailed descriptions of the request types, errors and specifies field order. This will be crucial during your development.

The OSR can be found at the following link: <https://static.developer.intuit.com/qbSDK-current/common/newosr/index.html>

#### <span id="page-32-1"></span>**Step 1 - Set Up**

First use the control panel on the left to select the proper settings.

- The **SDK Version** should be set to the latest SDK version. For example, if using QB 2014 then the SDK should be set to 13.0. If using QB 2013 then the SDK should be set to 12.0. The formula is typically the QB version minus 1.

- The **Format** will need to be changed to qbXML. The format should ALWAYS be set to qbXML.

- The **QB Editions** specify what international version of QB you are using. If you are using the US edition, then select "US". If you are using the Canadian or UK edition, then please select "Allow CA and UK" and select the appropriate edition. For the Australian version select UK.

For example, in Figure 5.0 below the SDK Version is 7.0, the format is qbXML and the US edition of QuickBooks has been selected.

Figure 5.0

<span id="page-32-2"></span>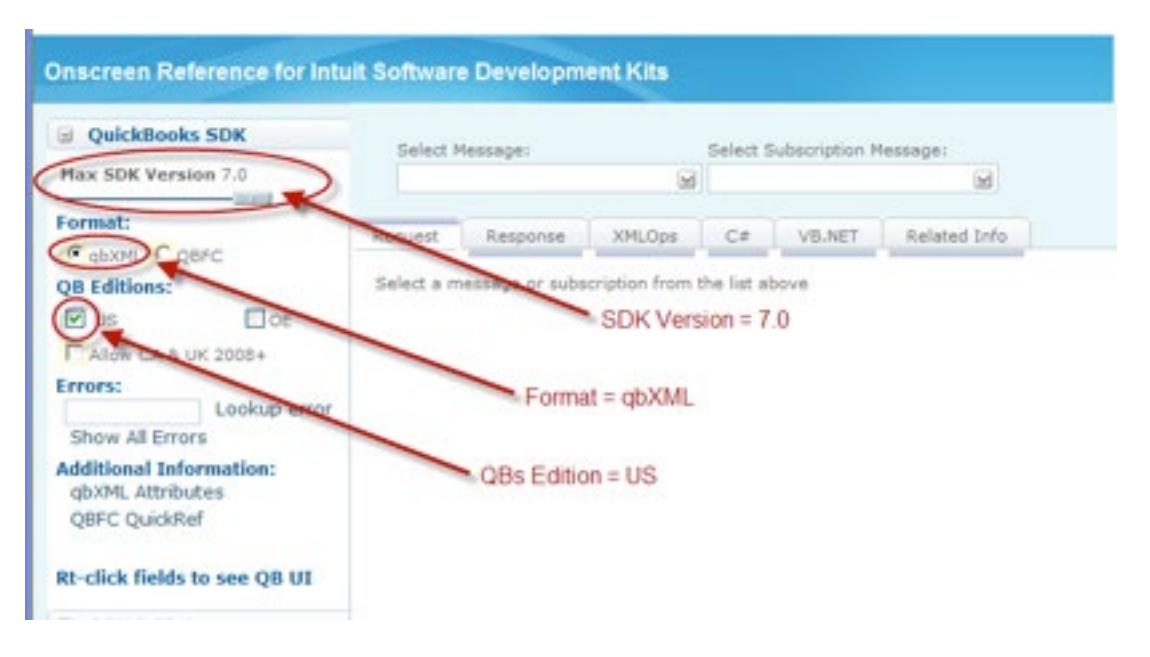

#### **Step 2 - Using the OSR**

You will only be working with the Request and Response Tabs as shown below in Figure 5.1. All other tabs can be ignored.

#### Figure 5.1

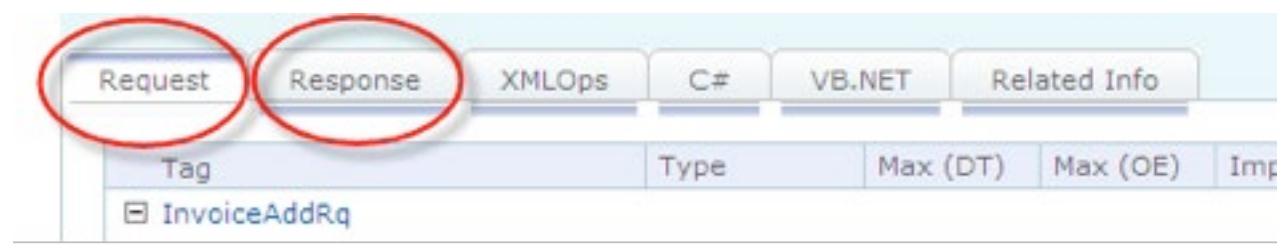

Since you already understand what Requests and Responses are, select the appropriate tab to begin. After specifying the Response or Request tab, then you will select a Message. The Message defines which class of records we want to work with and which action we want applied to those records. In our example in Figure 5.2 we will select the Message called "InvoiceAdd" in order to add an Invoice to QuickBooks. The "InvoiceAdd" Message tells QuickBooks that the request wants to create a new Invoice record in the QuickBooks file.

Figure 5.2

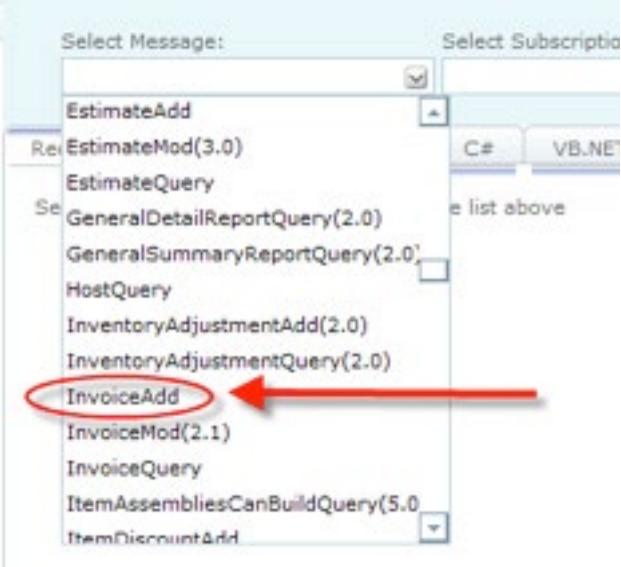

You will now be looking at a screen with columns titled Tag, Type, Max (DT), Max (OE), Implementation and Occurrences. Let's have a closer look at what these columns mean in Figure 5.3.

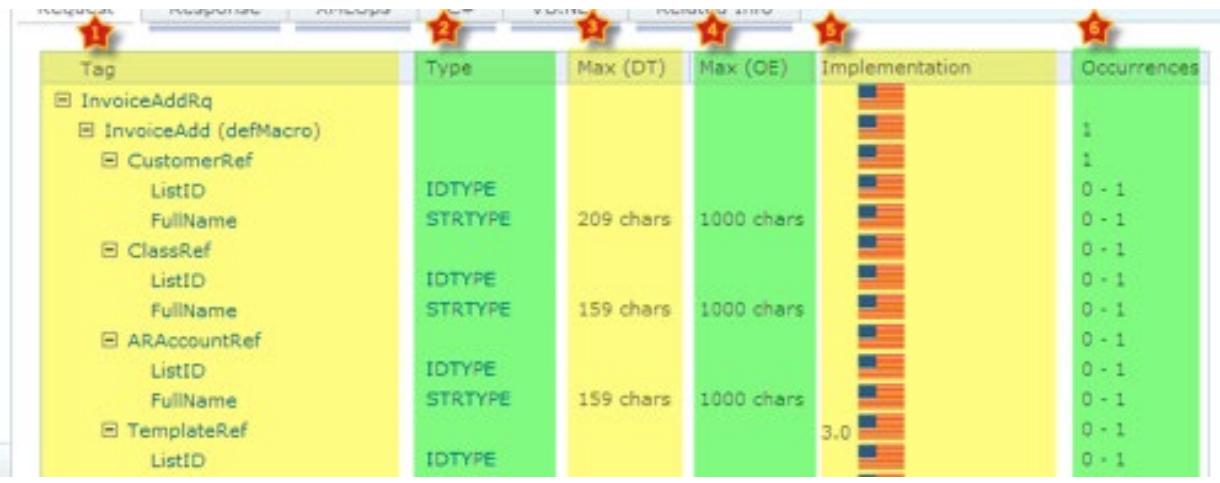

#### Figure 5.3

1. Tag = name of the element or field and the value that you put into the function For example, PCQB RqAddFieldWithValue( "CustomerRef::FullName" ; "Bob Jones" ) Please left click on the element name to obtain a detailed description as shown in Figure

5.4 below.

Some element names will also allow you to right click and obtain a corresponding QB field mapping image.

#### Figure 5.4

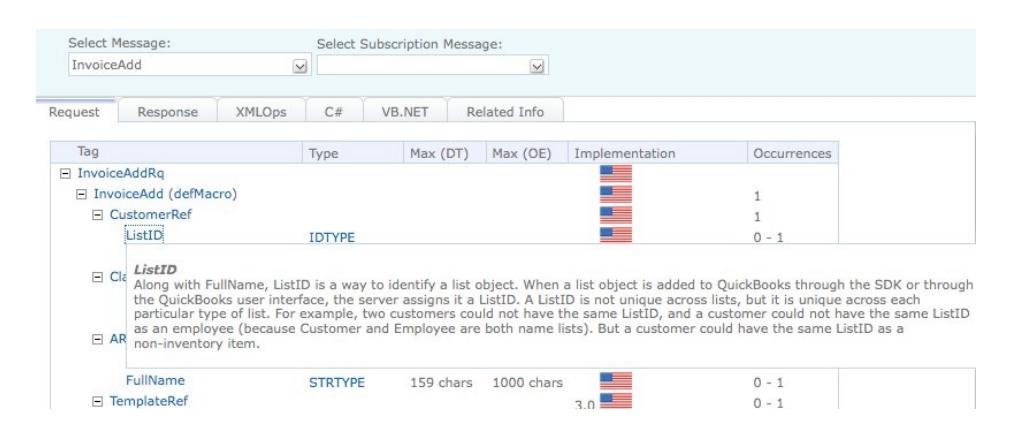

2. Type = type of data that goes into this field.

3. Max (DT) = number of allowable characters in the field for desktop versions.

4. Max (OE) = No longer applicable.

5. Implementation = Required SDK version indicated by each country's flag. If a number accompanies the flag such as 3.0 as shown above, then that is the minimum version of the SDK that is required for that field.

6. Occurrences = 1 implies a required field, 0-1 implies an optional field, and 0-n implies an optional field that multiple records can use also known as 0-many.

#### <span id="page-35-0"></span>**Step 3 - Proper Field Order**

The proper field order is crucial. If one required field is missing or one field is out of order, then you will encounter errors. The field order is specified from top to bottom in the OSR and must be referenced in the script in that exact order. For example, in Figure 5.5 when adding an invoice to QuickBooks we must specify the proper field order which is determined by the OSR as shown below.

```
Figure 5.5 - Sample script showing field order taken directly from the OSR
PCQB_RqAddFieldWithValue( "CustomerRef::FullName" ; "Bob Jones" )
PCQB RqAddFieldWithValue( "TxnDate" ; "2006/01/01" )
PCQB RqAddFieldWithValue( "RefNumber" ; "123456789" )
PCQB RqAddFieldWithValue( "BillAddress::Addr1" ; "123 Any Street" )
PCQB RqAddFieldWithValue( "BillAddress::City" ; "Any Town" )
PCQB RqAddFieldWithValue( "BillAddress::State" ; "Any State" )
```
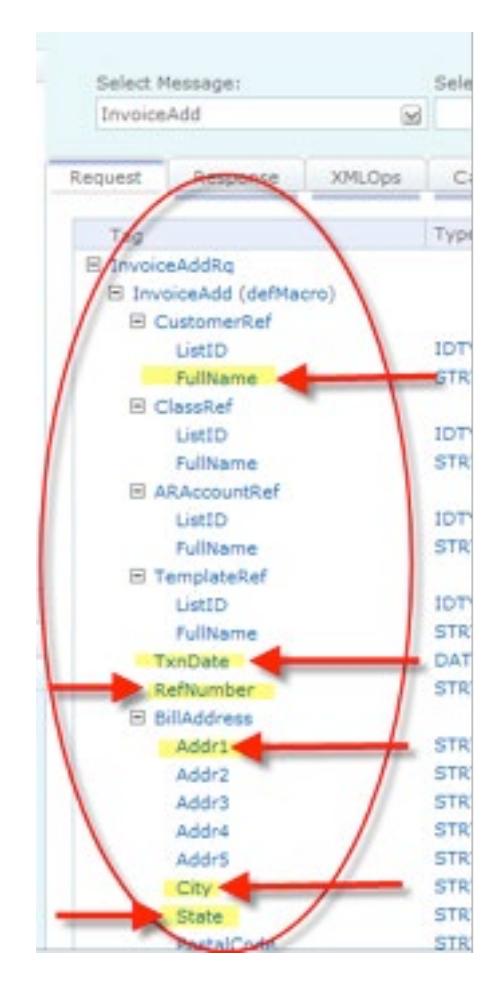

## <span id="page-36-0"></span>**11) Error Handling**

We find that most developers run into issues due to a lack of error trapping. Please ensure that you properly trap for errors in your solutions.

Typically, the plug-in functions will return a 0 for a success. However, any of the plug-in functions may encounter an error during processing and will return the !!ERROR!! string. When an !!ERROR!! occurs during processing, immediately call the PCQB\_SGetStatus function in order to obtain a full description of the error. This function returns the message associated with the last error. The status is used to identify errors in the request or the processing of requests. The text returned by this function will help troubleshoot script or logic failures.

This makes it simple to check for errors. If a plug-in function does not return a 0 or returns !!ERROR!!, then immediately after call PCOB SGetStatus function for a detailed description of what the exact error was. Here are a few samples of how you can check for errors.

```
Example 1:
Set Variable [ $result = PCOB SomePluqinFunction('a'' ; "b'') ]If [ $result = !!ERROR!! ] 
    Show Custom Dialog [ "An error occurred: " & PCQB SGetStatus ]
End If
Example 2:
Set Variable [ $result = PCQB SomePluginFunction( "a" ; "b" ) ]
If [ $result \neq 0 ]
    Show Custom Dialog [ "An error occurred: " & PCQB SGetStatus ]
End If
```
It is good practice to ALWAYS trap for errors immediately after the PCQB\_BeginSession and PCQB\_RqExecute functions.

Some features of the QBXML SDK have not been fully implemented. When such a feature is used, QuickBooks will return a "warning" status code of 530. The request that generates this status code response will still be processed by QuickBooks, and the plug-in will return an error result of "!!WARNING!!". Calling PCQB\_SGetStatus will return the fields used in the request that have generated the warning message.

#### <span id="page-37-0"></span>**Function Notes for Error Handling:**

Please see the accompanying FM Books Connector Functions Guide for further details.

- PCQB RgExecute Upon receiving a status code 530 response, the function result will be "!!WARNING!!". Response will still be processed as though a "0" result is received.
- PCQB\_SGetStatus Will return the proper error code result.
	- Code: 530
	- Severity: Warning
	- Message: <message from QB detailing what caused the 530 response>

#### <span id="page-37-1"></span>**QuickBooks Error Codes:**

During the course of development and active use, certain errors may arise that are generated from QuickBooks directly. To better understand these errors and resolve them, we recommend reviewing the error code on the list at the following website: [http://wiki.consolibyte.com/wiki/doku.php/quickbooks\\_error\\_codes](http://wiki.consolibyte.com/wiki/doku.php/quickbooks_error_codes)

## <span id="page-38-0"></span>**12) Tips**

#### <span id="page-38-1"></span>**Tax Tips**

Tax varies depends on the version of QuickBooks you are using and requires knowledge of how QuickBooks handles tax. Since we do not provide QuickBooks training, we assume that you already have knowledge of how your QuickBooks file handles tax. For example, when using the Canadian version of QuickBooks, you will probably want to turn off Sales Tax. When using the US version sales tax will be applicable and should be turned on.

The following are some helpful tips when using the various QuickBooks versions available.

#### <span id="page-38-2"></span>**U.S. Version**

- The tax rate is pre-entered in QuickBooks. However, you can modify the tax rate from FM to QB.
- The tax rate is set up at invoice level and not the line item level.
- An item must be specified as taxable or non-taxable. This is set up at the line item level for an invoice or at the item level. It is synonymous.
- If you do not specify the tax rate in QB, then the QB file default will be applied.

#### <span id="page-38-3"></span>**Canadian Version**

When using the Canadian version please make the following two important changes.

- Change "State" to "Province".
- Remove or adjust any reference to Sales Tax.

#### <span id="page-38-4"></span>**UK and Australian Version**

- If using UK QuickBooks versions 2007 or earlier, then we recommend referencing the old OSR for your development as Intuit's new OSR only appears to support UK QuickBooks versions 2008 or later. Please download the full SDK 6.0 to access the old OSR. Here is the direct link to download the full SDK 6.0. [http://www.synqware.com/download/QBSDK60.exe.](http://www.synqware.com/download/QBSDK60.exe) You will need to navigate through the SDK folders to locate the OSR. The old OSR will list all available fields including field types for multi-currency.
- The Australian versions of QuickBooks typically adhere to the UK version requirements. Please note, If you are using Reckon, the FM Books Connector is not compatible with this application.

#### <span id="page-38-5"></span>**Formatting Tips**

By default, the plug-in will attempt to format any values passed to it via the PCOB RgAddFieldWithValue function by prepping the values and ensuring they are acceptable according to XML format guidelines. This means that some characters may become "escaped" in order to protect the integrity of the underlying XML document that QuickBooks works with. An example of this would be the changing of the ampersand character  $(8)$  to "&", or the quotation character (") to """.

In some newer versions of QuickBooks, the underlying QBXML processor may also be applying this kind of formatting on any submitted QBXML document from a third-party source such as the FM Books Connector plugin. This may result in the appearance of "double-escaped" characters in QuickBooks locations such as a customer name, item description, and so forth. As of version 12.0.0.5 of the FM Books Connector plug-in, a new function has been added called "PCQB\_SToggleApplyFilter" that will instruct the plug-in to either apply the special character format filter or to not apply the special character format filter. Developers can troubleshoot instances of double-escaped characters by calling PCQB\_SToggleApplyFilter and providing a Boolean value of "False" at the beginning of the user's session to instruct the plug-in to refrain from applying the special character filter.

## <span id="page-39-0"></span>**13) Known Issues**

#### <span id="page-39-1"></span>**FileMaker 13**

We have observed the following behavior in testing for FileMaker 13 compatibility:

- 1) When attempting to begin a session with QuickBooks, a series of Windows configuration windows will appear, attempting to "set up" QuickBooks.
- 2) When attempting to begin a session with a QuickBooks company file with QuickBooks closed (in "unattended mode"), the result of the PCQB\_BeginSession function will sometimes fail, with an error code result of "0x80040402" or "0x80040408".

This behavior appears to be independent of the FM Books Connector. To resolve this behavior, we recommend the following steps:

- Resolving Issue  $#1$ : Download and install the Microsoft® .NET 4.5 Framework from Microsoft at the following link: <http://www.microsoft.com/en-us/download/details.aspx?id=30653>
- Resolving Issue #2:
	- Before each call to PCOB BeginSession or PCOB EndSession, insert a Pause Script step for one (1) to three (3) seconds. This will allow the qbXML Request Processor (QBXMLRP2) to complete any background processes, such as closing down the access point to QuickBooks or resolving any pending requests, before the plug-in makes another call to the Request Processor, and minimize the error results passed back from the PCQB\_BeginSession function call.
	- If possible, begin the session with the company file opened in QuickBooks on the machine running FileMaker. The behavior experienced when connecting in unattended mode does not happen when connecting to an already-opened session of QuickBooks.
	- If having the QuickBooks application open is not feasible for your solution, you can minimize the amount of times that PCQB\_BeginSession is called. Before performing a series of QuickBooks transactions (pushing/pulling customers, pushing/pulling invoices, pushing/pulling items, etc.), you can call PCQB\_BeginSession once, with the QuickBooks company file path designated as the first parameter, then perform the needed requests and responses within the existing session. There can be any number of request/response transactions that take place between PCQB BeginSession and PCQB\_EndSession. Once all transactions have been completed, and no further transactions are necessary, call PCQB EndSession to gracefully end the session. We also recommend placing a Pause/Resume Script step with a duration of one (1) to three (3) seconds after calling PCQB EndSession, to give the QBXMLRP2 background processes to gracefully close all related background processes before calling PCQB\_BeginSession again.

We have made Intuit® aware of issue #2, and we are working with them to find a more concrete resolution. Once this resolution is reached, an update will be released, and the resolution will be documented.

#### <span id="page-40-0"></span>**Session Timeout Issue**

In version 9.0.0.0, we encountered an error in which the plug-in would return an error of "The server threw an exception" when calling PCQB\_BeginSession, PCQB\_EndSession, and PCQB\_RqExecute in certain situations. This was due to an inherent 2 minute "timeout" for the QuickBooks session that was previously unknown. In version 9.0.0.1, the plug-in will automatically attempt to refresh its session in order to attempt to mitigate these particular issues, so that it can "extend" the timeout. As long as sessions are properly begun and ended in close succession to their intended requests, the plug-in will not encounter this particular error. However, if this error is encountered, the user should force-close QuickBooks using the Task Manager (after saving all of their changes) and re-start it, then begin a fresh session with the plug-in.

In 9.0.0.2, the 32-bit version of the plug-in has been adjusted to utilize a more direct conduit to communicate with QuickBooks from FileMaker. This conduit has resolved the "server threw an exception" error. The 64-bit version of the plug-in, however, still will utilize the FM QB Bridge to handle the translation from 64-bit FileMaker to 32-bit QuickBooks.

This issue has been fixed as of version 10.0.0.0.

#### <span id="page-40-1"></span>**PCQB\_Browse**

The error returned when attempting to "open" a file that is already opened on a Windows network is intended Windows functionality; it is tied to the Windows file security model, and cannot be overridden.

If a developer's solution requires the use of PCQB\_Browse, it is best to attempt to use that when no one else has opened the QuickBooks company file, so that the file path can be acquired successfully, or otherwise manually enter in the file path for PCQB BeginSession to utilize.

#### <span id="page-40-2"></span>**PCQB\_BeginSession with Unattended Access Mode**

When beginning a session with a company for the first time in order to set up access for the FM Books Connector, if the developer plans to use Unattended Access mode (transferring data with the QuickBooks company file while QuickBooks is closed), the developer must make note of whether they opened the company file by a mapped network path (e.g. "H:\") or a UNC (e.g. "\\server\share\") path. When calling PCQB\_BeginSession with the company file path, that path must be the exact same as the path that was used when setting up the connection certificate in QuickBooks. This is intended QuickBooks functionality.

#### <span id="page-40-3"></span>**FileMaker Plug-in Function Script Step with PCQB\_BeginSession's "Connection Mode" Parameter**

We have discovered a possible bug with the FileMaker Plugin API in regard to handling plug-in function script steps where the default value of a drop-down list type parameter is not the first entry in the list. Specifically, when specifying the "PCQB" BeginSession" function as a script step, if the developer does not explicitly choose the "Do Not Care" option, which is the default value, the plug-in will behave as though the "Single User Mode" option was selected. This issue has been reported and we are awaiting an update to the API to resolve the problem.

The workaround for this issue is to explicitly specify the "Do Not Care" option simply by clicking the dropdown list and choosing the option from the list. This will properly set the value for the plug-in.

## <span id="page-41-0"></span>III. Contact Us

Successful integration of a FileMaker plug-in requires the creation of integration scripts within your FileMaker solution. A working knowledge of FileMaker Pro, especially in the areas of scripting and calculations is necessary. If you need additional support for scripting, customization or setup (excluding registration) after reviewing the videos, documentation, FileMaker demo and sample scripts, then please contact us via the avenues listed below.

Phone: 760-510-1200 Email: [support@productivecomputing.com](mailto:support@productivecomputing.com) Help Center:<https://help.productivecomputing.com/help/fm-books-connector> FM Forums: https://fmforums.com/forum/290-fm-books-connector/

Please note assisting you with implementing this plug-in (excluding registration) is billable at our standard hourly rate. We bill on a time and materials basis billing only for the time in minutes it takes to assist you.

[QuickBooks integration training](https://www.productivecomputinguniversity.com/courses/fm-books-connector-for-quickbooks-desktop) is available through Productive Computing University. We offer a training course to provide you with the fastest way to master the skills needed to integrate FileMaker with QuickBooks Desktop.

<https://www.productivecomputinguniversity.com/courses/fm-books-connector-for-quickbooks-desktop>

We will be happy to create your integration scripts for you and can provide you with a free estimate if you fill out a Request For Quote (RFQ) at [www.productivecomputing.com/rfq.](http://www.productivecomputing.com/rfq) We are ready to assist and look forward to hearing from you!